# Configurar gadgets de informe histórico de CUIC en Cisco Finesse mediante gadgets de terceros

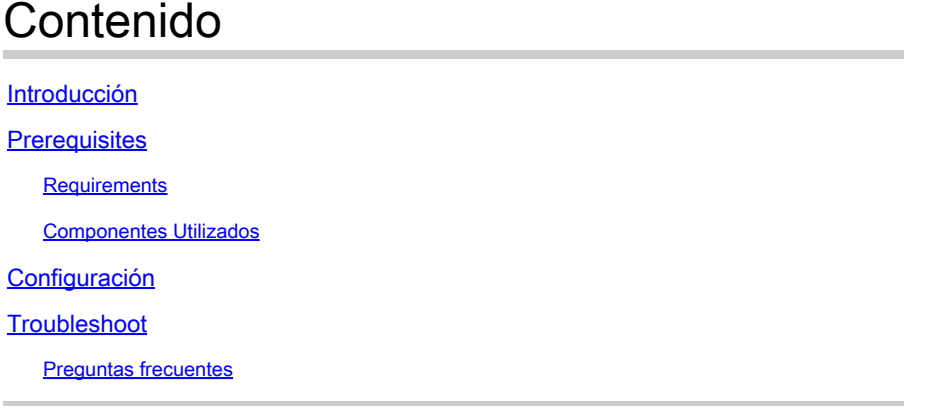

## Introducción

Este documento describe los pasos para configurar los gadgets de informes históricos en Finesse, ya que la configuración predeterminada solo incluye el gadget Datos en directo en el escritorio de agente/supervisor de Finesse.

## **Prerequisites**

### **Requirements**

Cisco recomienda que tenga conocimiento sobre estos temas:

- Cisco Unified Contact Center Express (UCCX)
- Cisco Unified Intelligence Center (CUIC)
- Administración Finesse
- Escritorio Finesse

### Componentes Utilizados

La información que contiene este documento se basa en las siguientes versiones de software y hardware.

- UCCX versión 12.5
- CUIC versión 12.5
- Finesse versión 12.5
- Filezilla

La información que contiene este documento se creó a partir de los dispositivos en un ambiente de laboratorio específico. Todos los dispositivos que se utilizan en este documento se pusieron en funcionamiento con una configuración verificada (predeterminada). Si tiene una red en vivo,

asegúrese de entender el posible impacto de cualquier comando.

## Configuración

Procedimiento para habilitar informes históricos en Finesse.

A continuación se describen las instrucciones paso a paso para habilitar la funcionalidad de informes históricos en la plataforma Finesse:

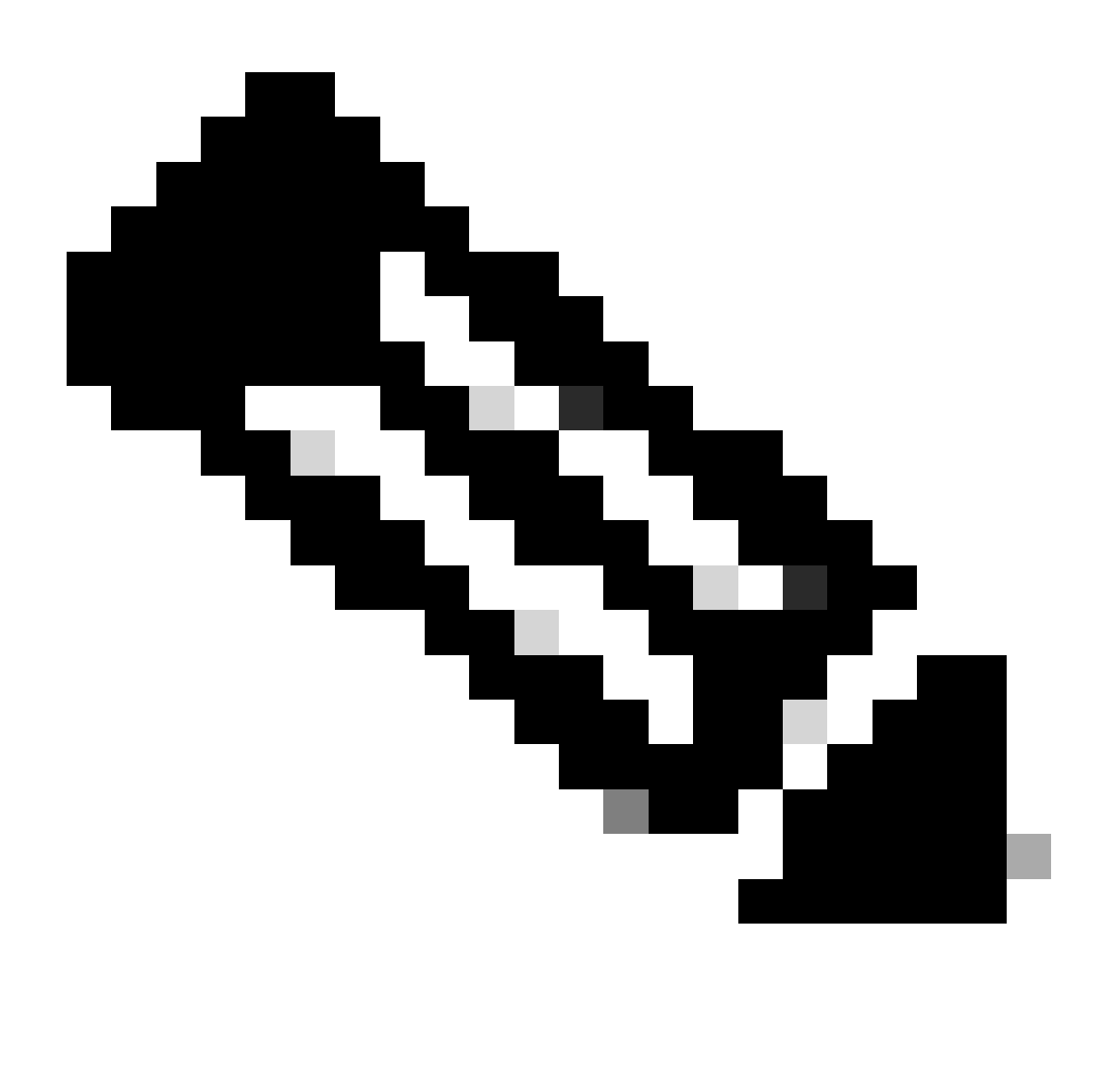

Nota: El informe de detalles de agente se selecciona aquí como ejemplo ilustrativo.

1. Cree un informe personalizado en CUIC.

Acceda a la [página](https://%3CServer_IP/FQDN%3E:8444/cuicui/Main.jsp) CUIC[.](https://%3CServer_IP/FQDN%3E:8444/cuicui/Main.jsp) Haga clic en Reports > Stock > Unified CCX Historical > Inbound. Select Agent Detail Report como se muestra en la imagen.

| ababa<br>CISCO               | Cisco Unified Intelligence Center                  |                                            |                                                       | റ<br>Super Admin<br>Administrator |
|------------------------------|----------------------------------------------------|--------------------------------------------|-------------------------------------------------------|-----------------------------------|
| n                            | Reports                                            |                                            |                                                       |                                   |
| Home                         | All Favorites 0<br>$\alpha$                        |                                            |                                                       | New -<br>Import                   |
| nà.                          | Reports > Stock > Unified CCX Historical > Inbound |                                            |                                                       |                                   |
| Analyzer                     | Name<br>$\overline{\phantom{a}}$                   | Description                                | Report Definition                                     | Actions                           |
| $\bullet$                    | Abandoned Call Detail Activity Report              | Abandoned Call Detail Activity Report      | Abandoned Call Detail Activity Report Definition      | ÷.<br>1.1.1                       |
| <b>Dashboards</b>            | ■ Aborted Rejected Call Detail Report              | Aborted Rejected Call Detail Report        | Aborted Rejected Call Detail Report Definition        | $\mathcal{M}$<br>111              |
| П                            | Agent All Fields Report                            | Agent All Fields Report                    | Agent All Fields                                      | ÷.<br>111                         |
| <b>Reports</b>               | Agent Call Summary Report                          | Agent Call Summary Report                  | Agent Call Summary Report Definition                  | ×.<br>1.11                        |
|                              | Agent Detail Report                                | Agent Detail Report                        | Agent Detail Report Definition                        | $\star$                           |
| 둖                            | Agent Login Logout Activity Report                 | Agent Login Logout Activity Report         | Agent Login Logout Activity Report Definition         | Edit<br>Set Default Filter        |
| Report<br><b>Definitions</b> | Agent Not Ready Reason Code Summary Report         | Agent Not Ready Reason Code Summary Report | Agent Not Ready Reason Code Summary Report Definition | Save As                           |
| 洼                            | Agent State Detail Report                          | Agent State Detail Report                  | Agent State Detail Report Definition                  | Rename                            |
| <b>Value Lists</b>           | Agent State Summary by Agent Report                | Agent State Summary by Agent Report        | Agent State Summary By Agent Definition               | Move<br>Add Help                  |
| ☆                            | Agent State Summary by Interval Report             | Agent State Summary by Interval Report     | Agent State Summary by Interval Report Definition     | Delete                            |
| Configure                    | Agent Summary Report                               | Agent Summary Report                       | Agent Summary Report Definition                       | Permissions                       |
| $\bullet$                    | Agent Wrap Up Data Summary Report                  | Agent Wrap Up Data Summary Report          | Agent Wrap Up Data Summary Report Definition          | Permalinks                        |
| School doe                   | Agent Wrap-Up Data Detail Report                   | Agent Wrap-Up Data Detail Report           | Agent Wrap Up Data Detail Report Definition           | Export                            |

*Guardar una copia del informe de detalles de estado de agente*

En la Actions ficha, seleccione Save As y asigne un nombre al informe. Por ejemplo, Agent Detail Report - Test y guárdelo en Reports como se muestra en la imagen.

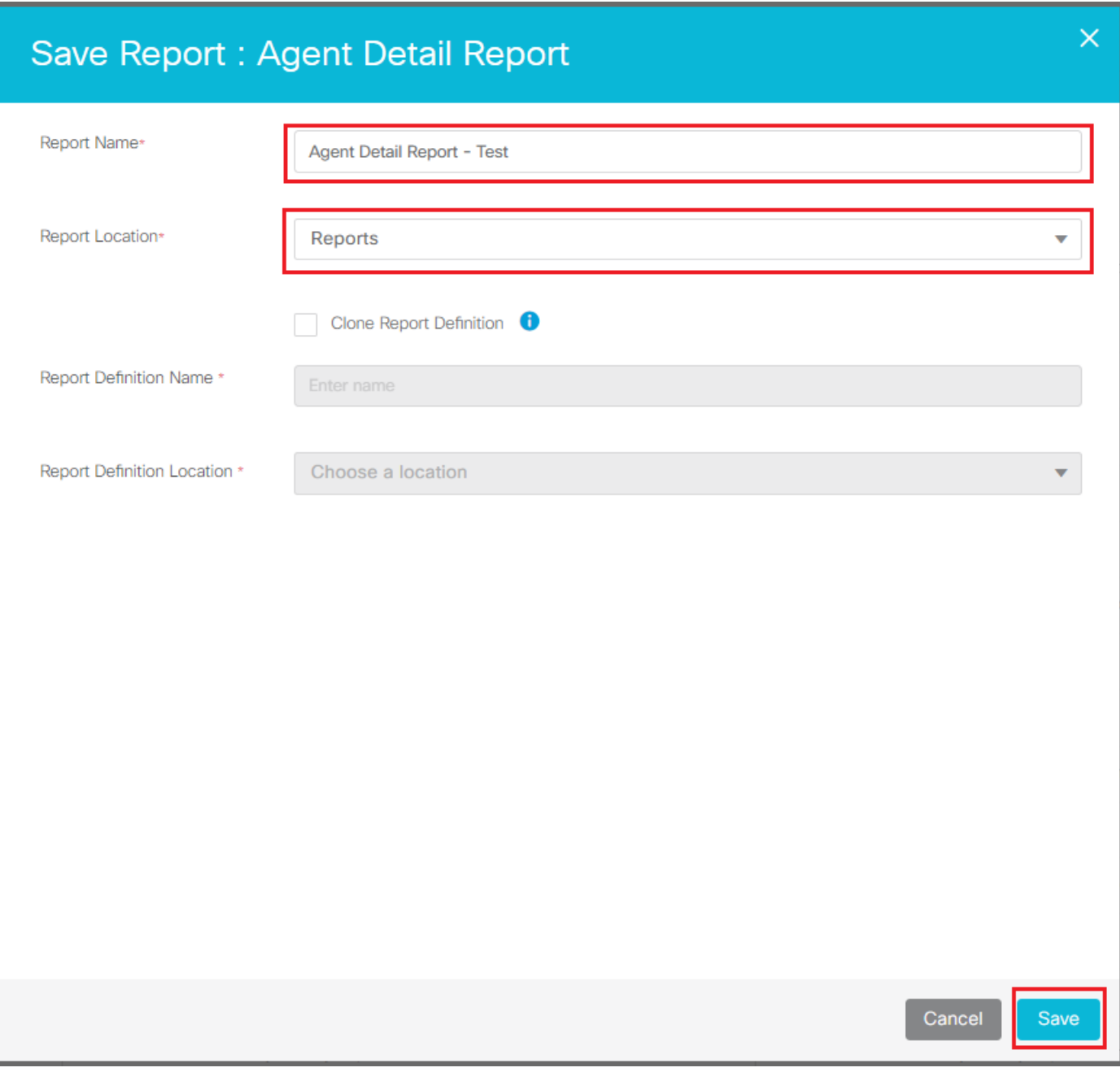

*Guardar informe detallado de agente*

#### 2. Agregue permisos a los usuarios.

Desplácese hasta Reports Agent Detail Report - Testy seleccione y agregue permisos. En la Actions pestaña, seleccione Permissions - All Users/Supervisors - View/Edit según el requisito como se muestra en la imagen.

#### Reports

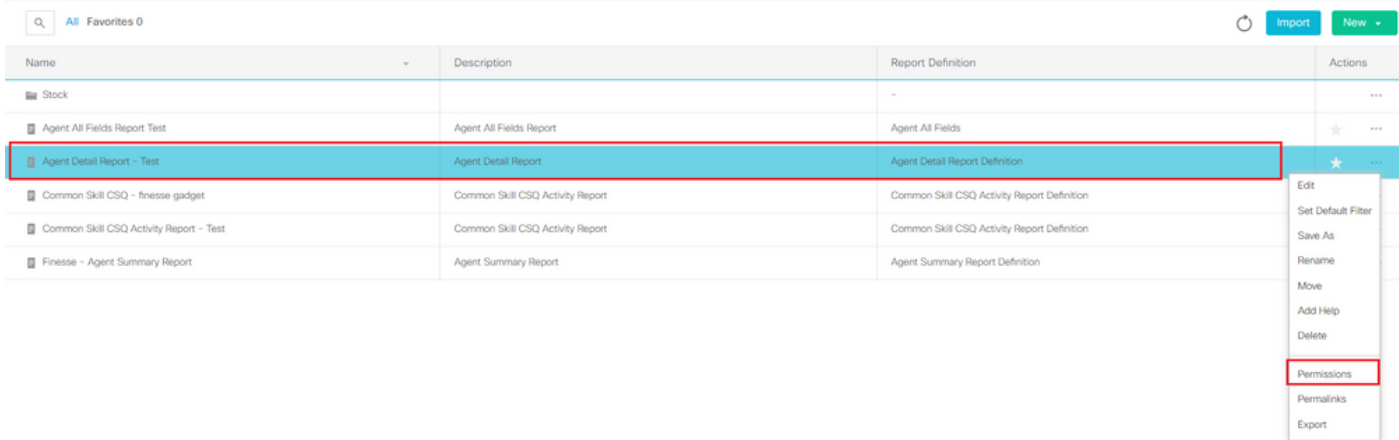

*Selección de una opción de permiso para el informe de detalles de agente*

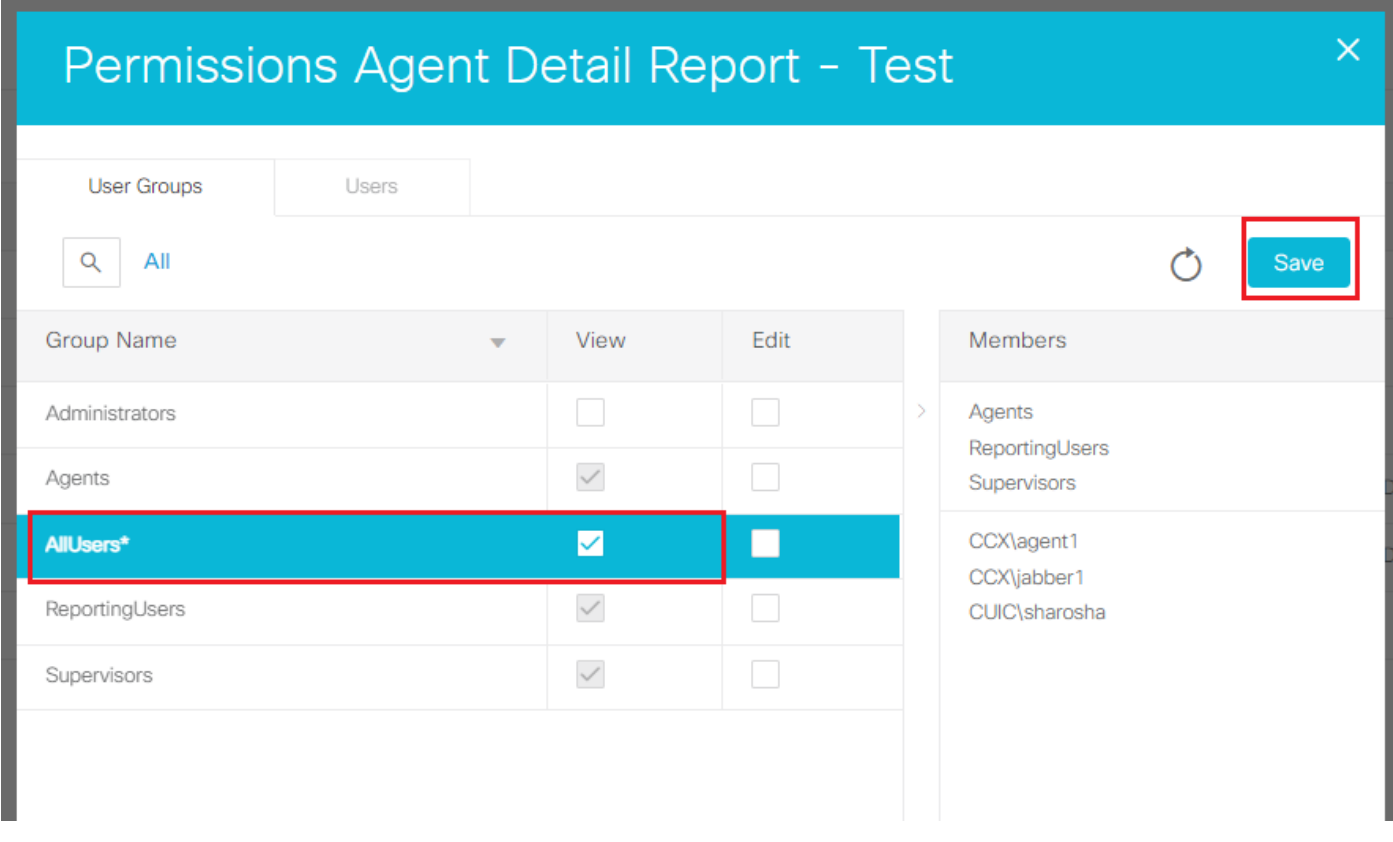

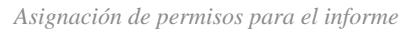

3. En Actions , seleccione Set Default Filter y elija el Agent Names para el que desea ver los datos. Además, asegúrese de seleccionar la opción Skip Filter during the report execution como se muestra en la imagen.

 $\overline{\phantom{a}}$ 

#### Reports

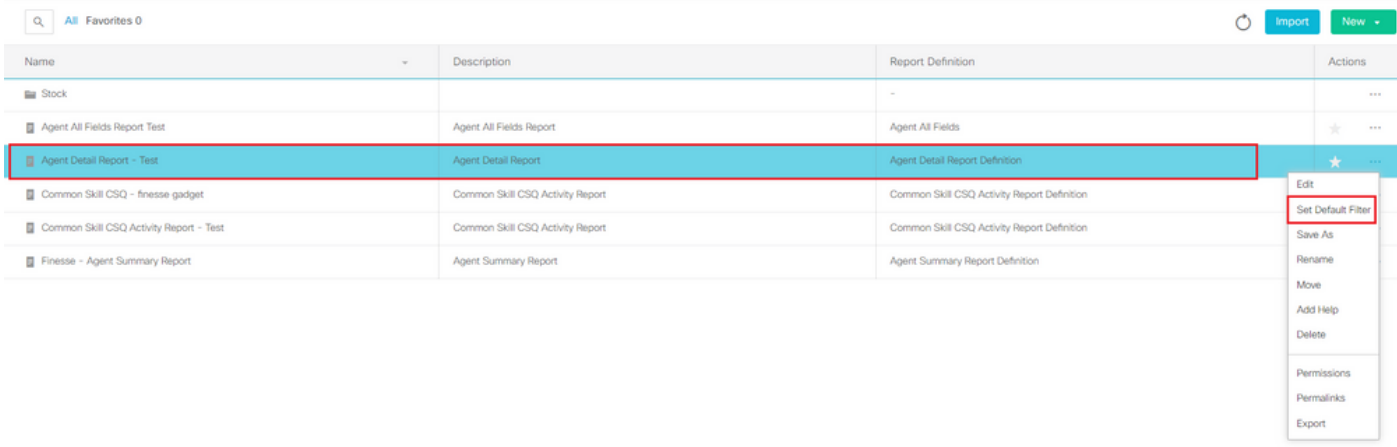

 $\blacksquare$ 

#### *Establecer filtro predeterminado en el informe*

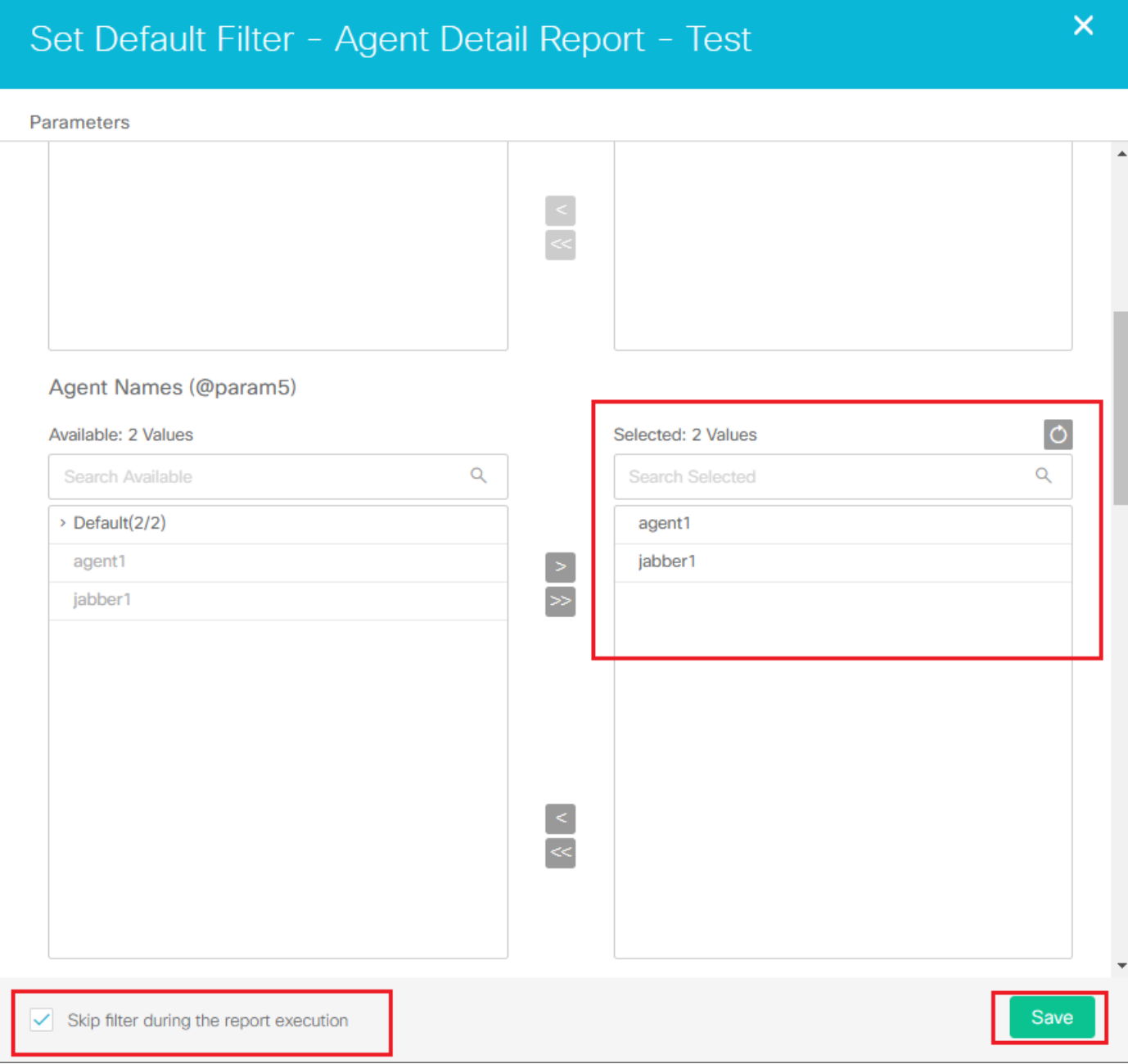

*Selección de usuarios para el filtro predeterminado*

4. En Actions, seleccione **Permalinks** . Hacer clic en HTML y, a continuación, copie el permalink que aparece en la esquina inferior izquierda. Después de eso, asegúrese de desmarcar las opciones de autenticación de vínculo permanente (Variable y Default) y, finalmente, haga clic en Save como se muestra en la imagen.

#### Reports

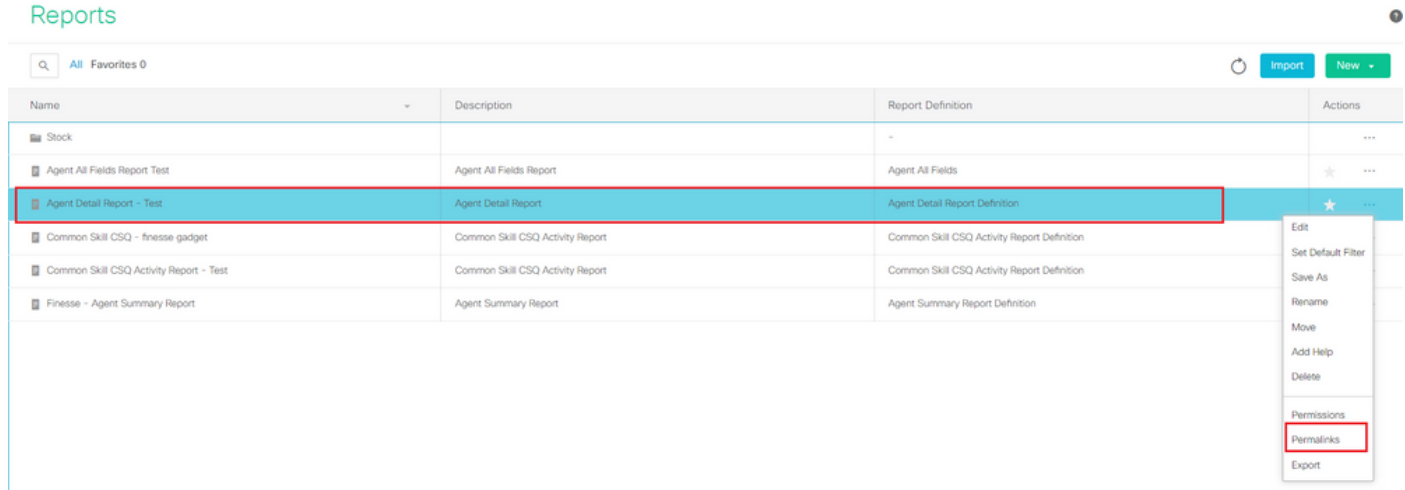

*Seleccionar vínculo permanente de un informe*

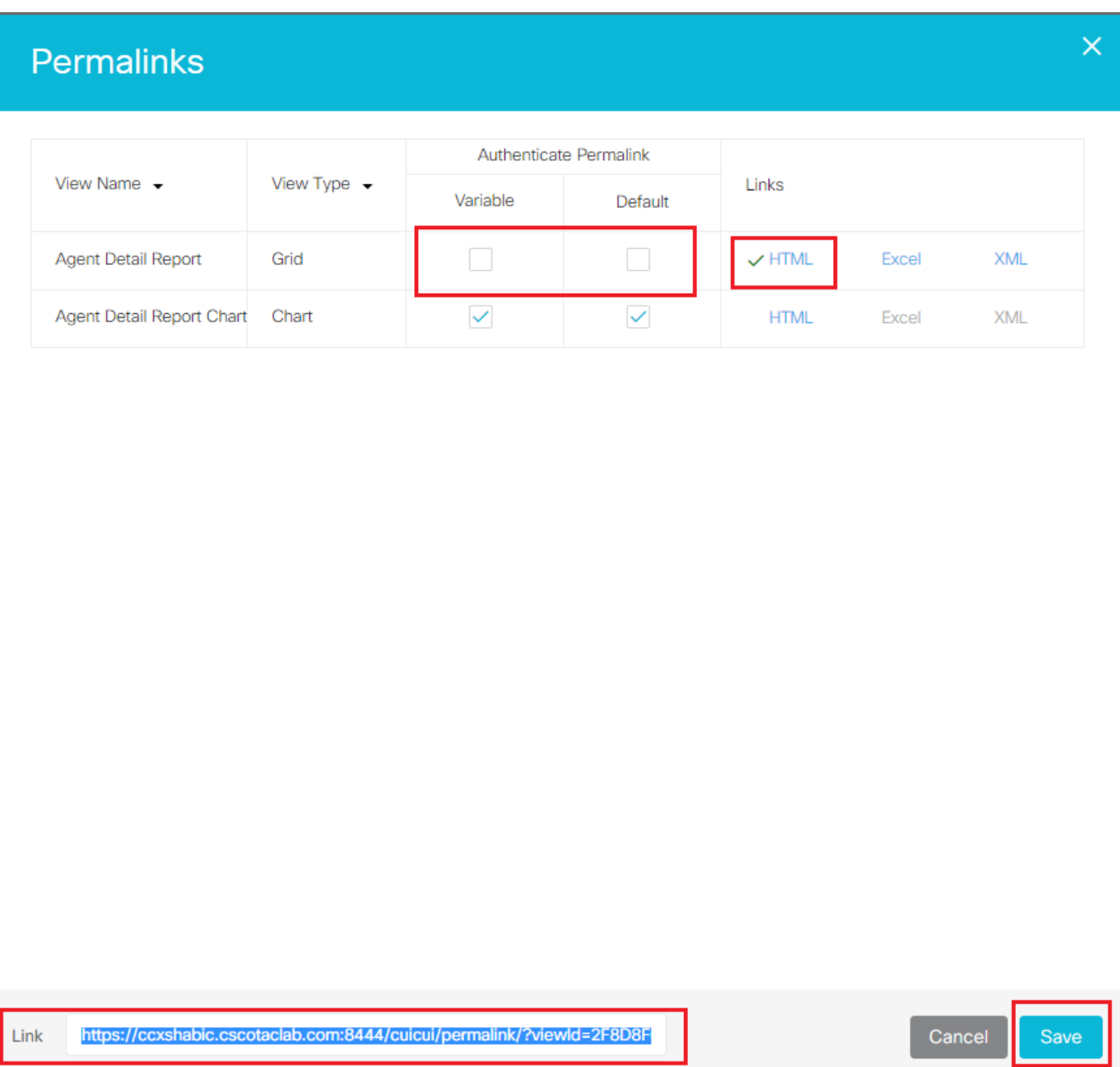

*Buscar vínculo permanente de un informe*

Por ejemplo;

<https://FQDN:8444/cuicui/permalink/?viewId=2F8D8F0710000186000000440A6A54A2&linkType=htmlType&viewType=Grid&refreshRate=1800>

5. Cree un archivo XML utilizando el vínculo permanente copiado.

Cree un archivo XML con este formato y guárdelo como AgentDetailReport.xml and href = "Permalink you have copied from CUIC" .

También, reemplace "&" por "&" del vínculo permanente.

Ejemplo de formato:

<?xml version="1.0" encoding="UTF-8"?>

<Module>

<ModulePrefs title=" Agent Detail Report " height="425">

</ModulePrefs>

<Content type="url" href= "https://FQDN:8444/cuicui/permalink/?viewId=2F8D8F0710000186000000440A6A54A2&amp:linkType=htmlType&amp:vie

</Module>

AgentDetaiReport.xml E3 EXModule><br>EXModulePrefs title="Agent Detail Report" height="425"> conductrics sure— memb betail Report— nexyne— web 2<br><CONtent type="arl" href= "https://oxxahabio.csotaclab.com:8444/cuicui/permalink/?viewId=2F8D8F071000018600000440A6A54A24amp;linkType-htmlType4amp;viewType=Grid4amp;refre

*Formato XML*

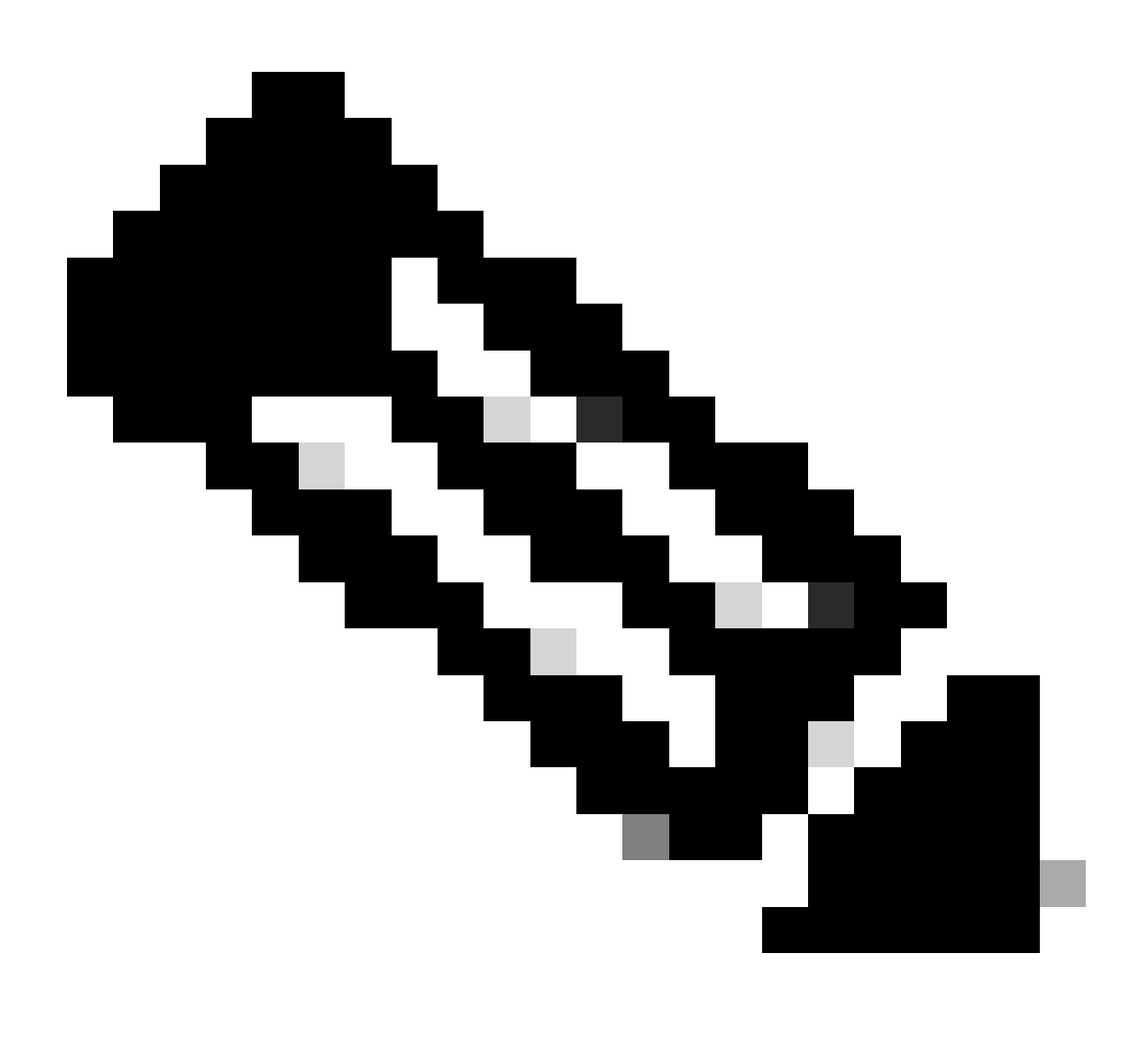

**Nota**: El AgentDetailReport.xml archivo que se utiliza se proporciona aquí.

<?xml version="1.0" encoding="UTF-8"?> <Module> <ModulePrefs title="Agent Detail Report" height="425">

6. Restablezca la contraseña de usuario del gadget de terceros mediante CLI en el servidor UCCX.

La cuenta de gadgets de terceros se utiliza para cargar gadgets de terceros en Finesse. El nuevo comando CLI para establecer o restablecer la contraseña es: utils reset\_3rdpartygadget\_password como se muestra en la imagen.

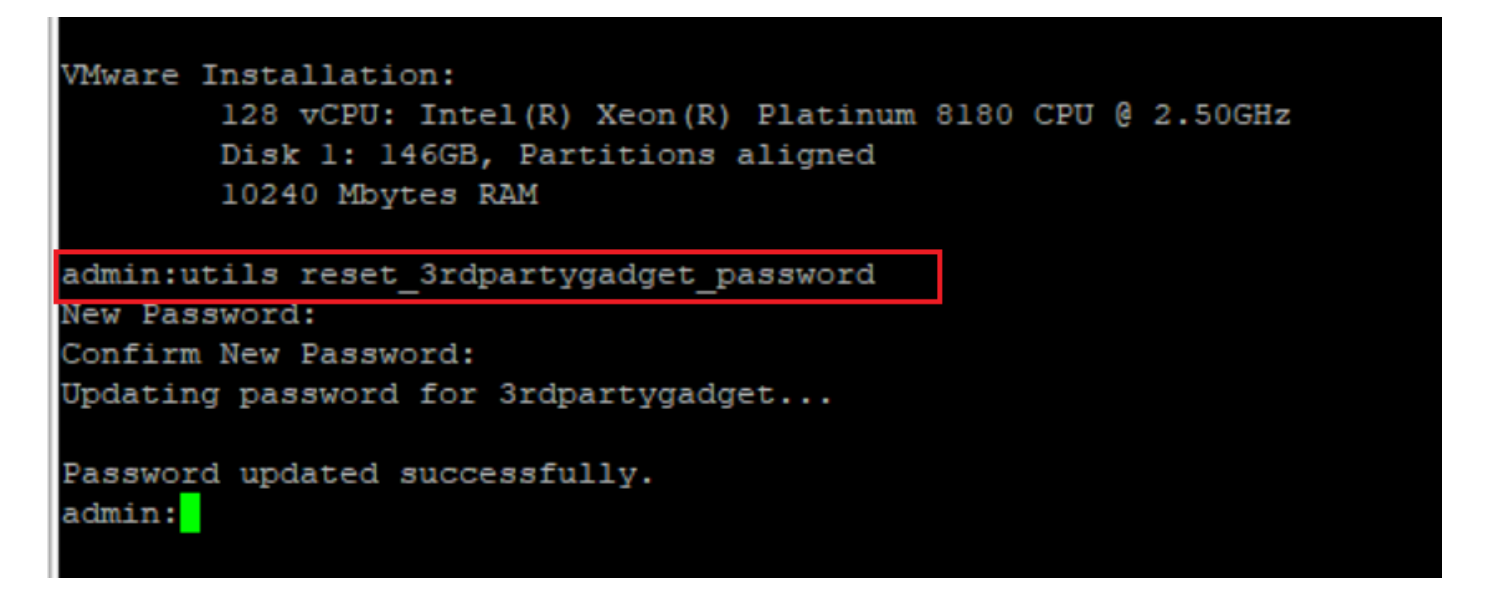

*inicio de sesión de gadget de terceros en CLI*

7. Cargue el AgentDetailReport.xml archivo en la /3rdpartygadget/files carpeta mediante FileZilla o WinSCP (cliente SFTP):

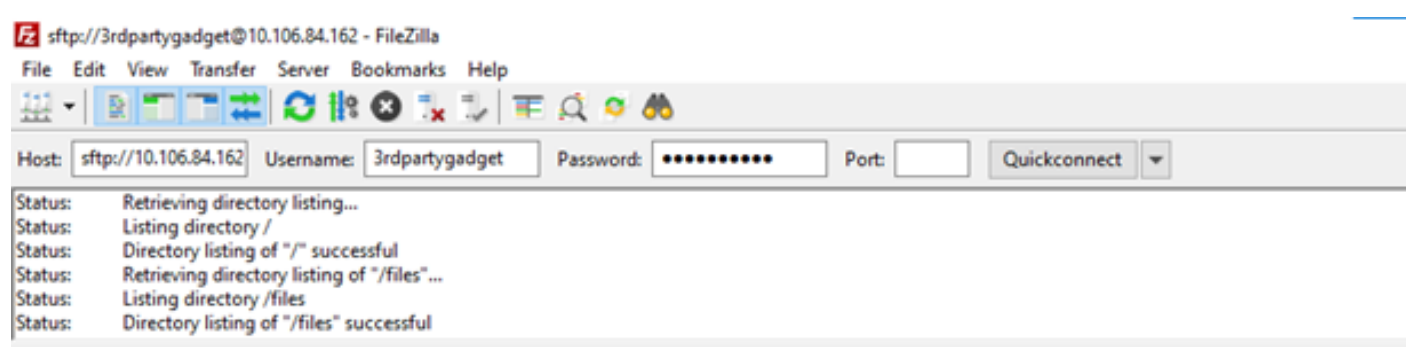

*Interfaz de inicio de sesión Filezilla*

#### Remote site: /files

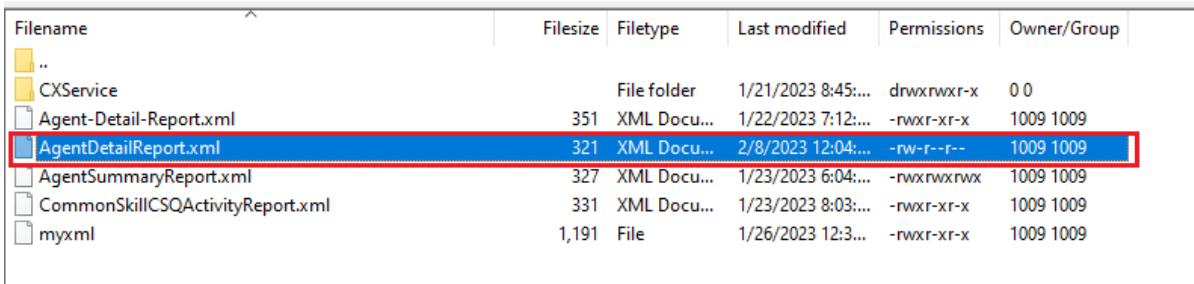

*Cargar XML en el servidor*

#### 8. Conceda permisos de archivo al archivo XML cambiando el valor a 755.

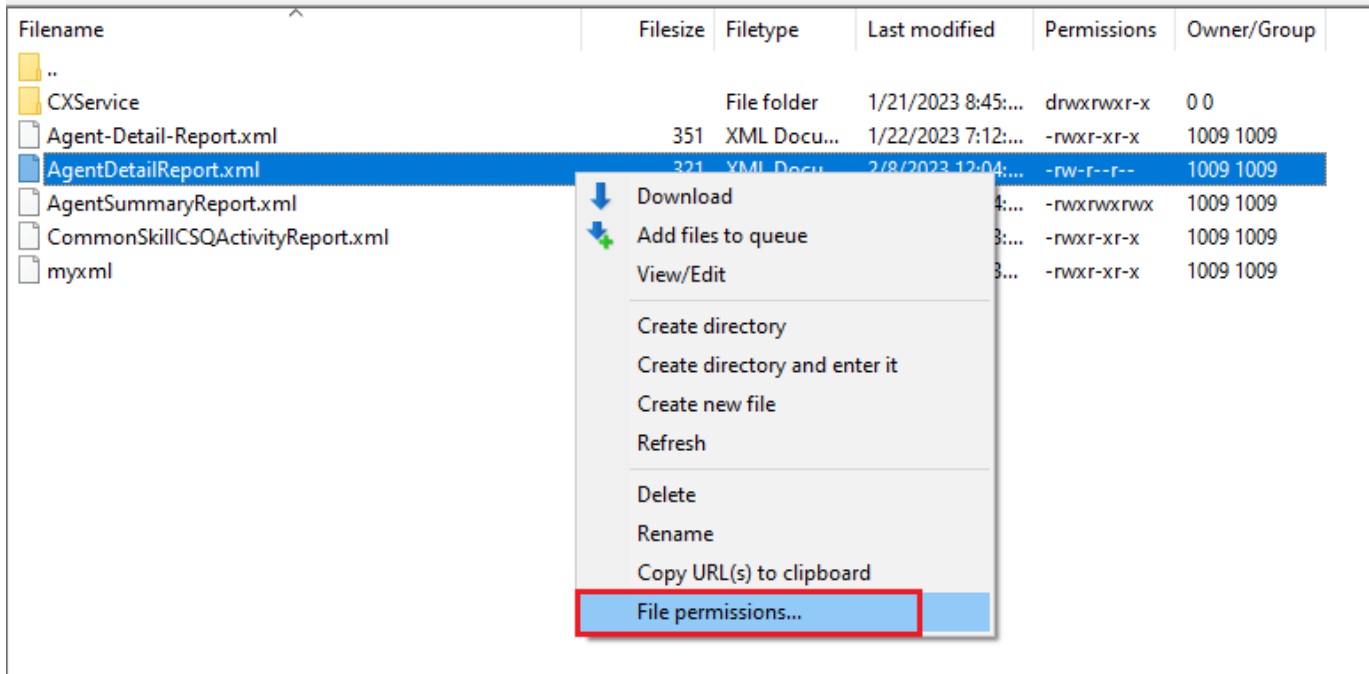

*Establecer permiso XML*

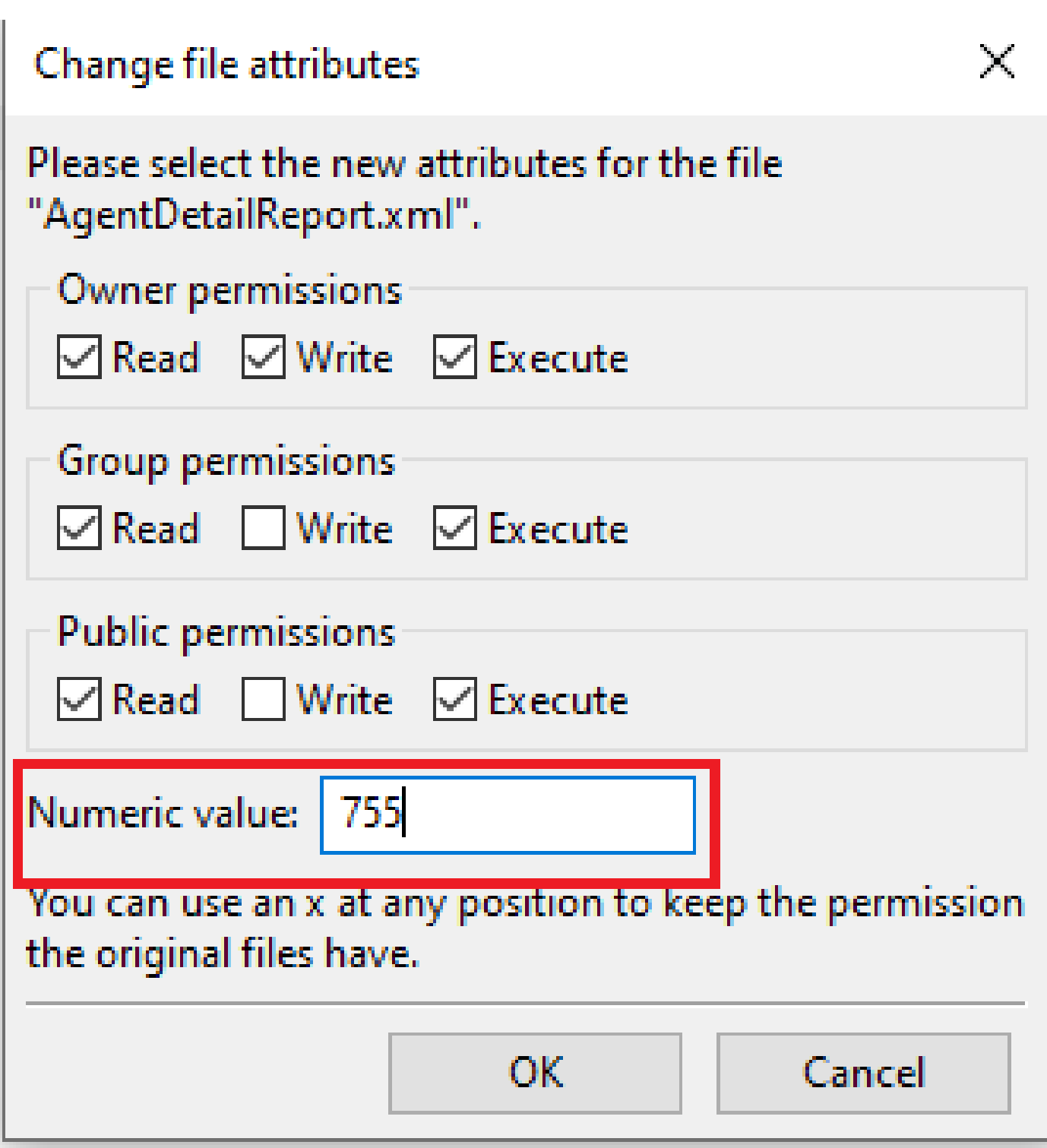

*Archivo XML Permiso necesario*

9. Vaya a Cisco Finesse Administration: [https://FQDN:8445/cfadmin/container/?locale=en\\_US.](https://FQDN:8445/cfadmin/container/?locale=en_US) Edite el archivo de diseño de escritorio de Finesse. Haga clic en Expand All como se muestra en la imagen.

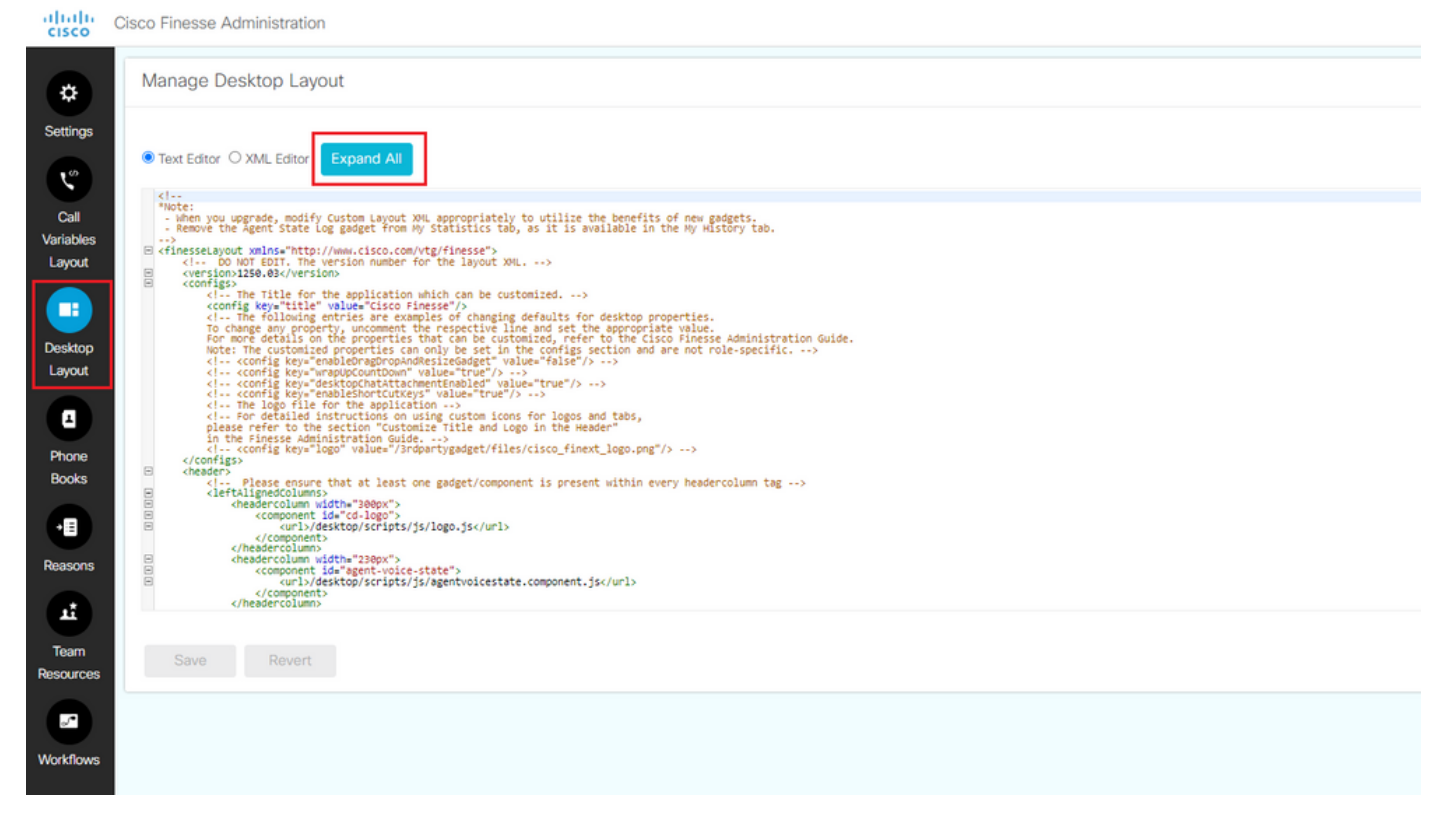

*Página Diseño de escritorio Finesse*

10. Agregue el gadget a una nueva pestaña en el escritorio de Finesse para la función de agente/supervisor y guárdelo.

Por ejemplo:

<tab>

<id>Agent\_Detail\_Report</id>

<label>Agent Detail Report</label>

<gadgets>

<gadget>/3rdpartygadget/files/AgentDetailReport.xml</gadget>

</gadgets>

</tab>

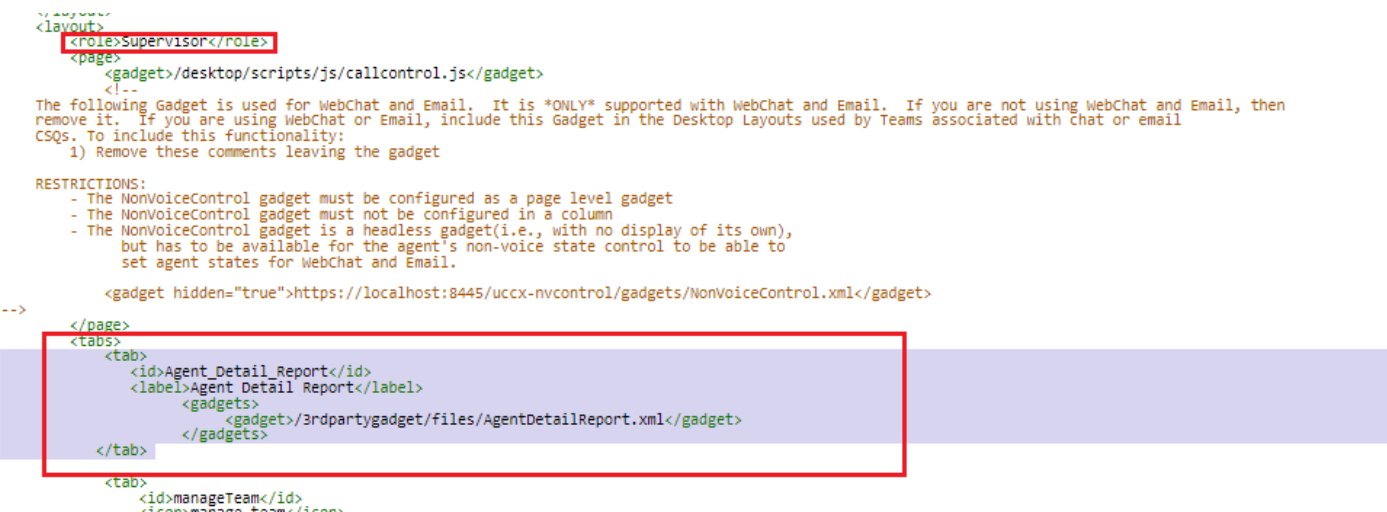

*Configuración de gadgets de Finesse*

•

•

•

11. Reinicie estos servicios desde la GUI de UCCX:

Servicio de notificación de Cisco Unified CCX

Cisco Finesse Tomcat

Servicio Unified CCX Socket.IO"

12. Inicie sesión en Finesse Desktop y verifique si el informe de detalles de agente se muestra ahora en una pestaña nueva o no.

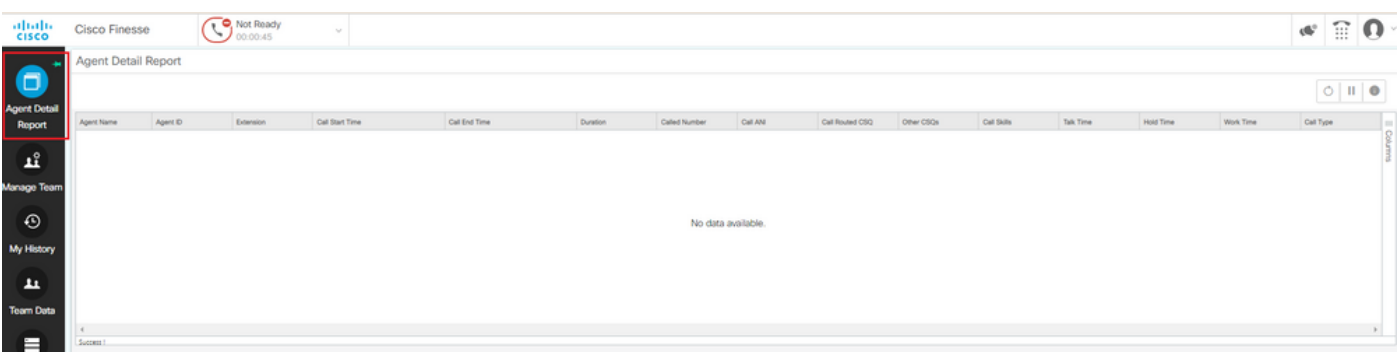

*Vista de escritorio del agente Finesse*

#### Troubleshoot

• Aparece el mensaje de error "Se han producido problemas al procesar este gadget.

org.apache.shindig.common.xml.XmlException: se espera el presupuesto abierto para el atributo "href" asociado a un tipo de elemento "Content".", como se muestra en la imagen.

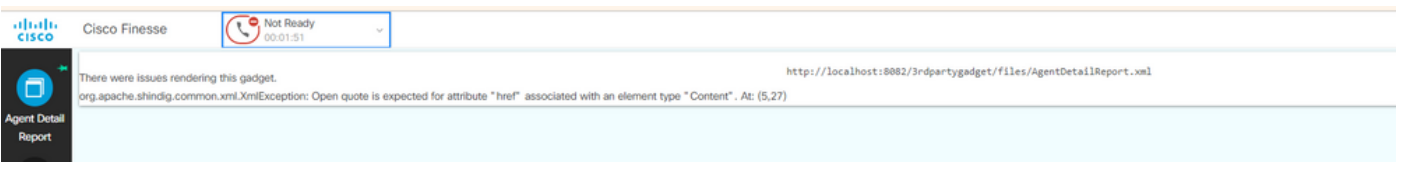

*Error Href en finura*

#### Solución:

Abra el archivo XML mencionado en el error y compruebe que el vínculo permanente entre comillas (") después del atributo href tiene el formato correcto indicado en el paso 5.

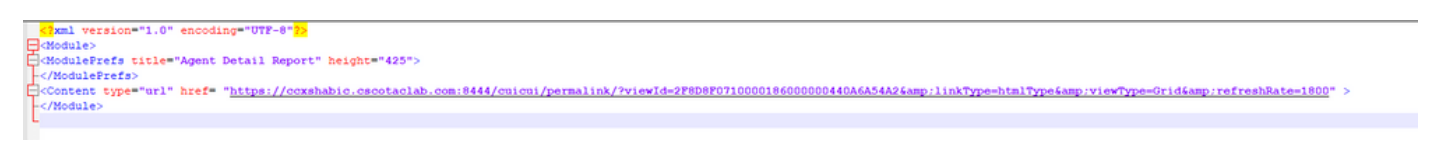

#### *Formato de archivo XML*

#### 2. Al intentar cargar el gadget desde Finesse Desktop, el usuario recibe el error "El usuario no tiene permiso para ver este informe".

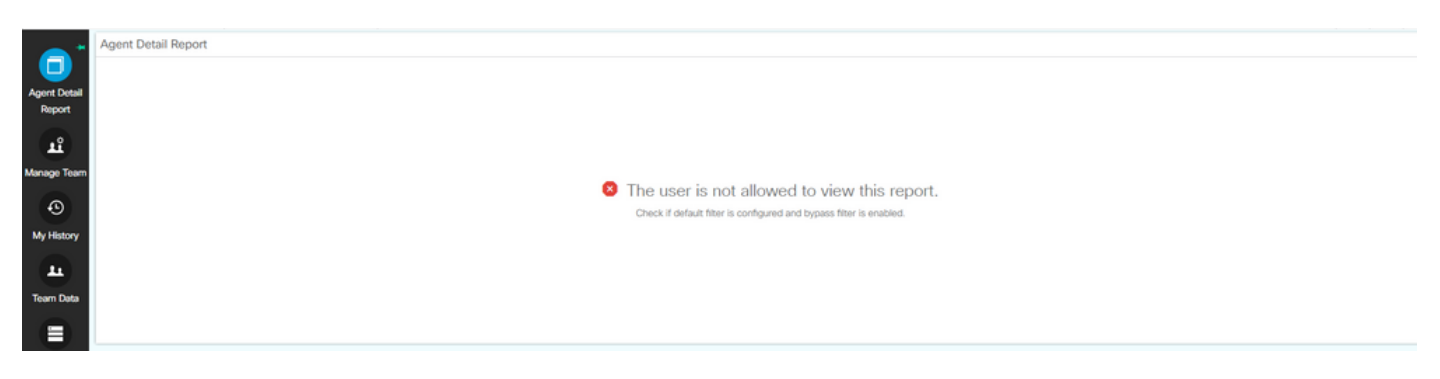

*Error en Finesse Agent Desktop*

#### Solución:

Asegúrese de desactivar la opción Skip Filter during the report execution, como se indica en el paso 3. mencionado anteriormente.

En el Actions menú, seleccione Set Default Filter y asegúrese de marcar la opción Skip filter during the report execution como se muestra en la imagen.

## Set Default Filter - Agent Detail Report - Test

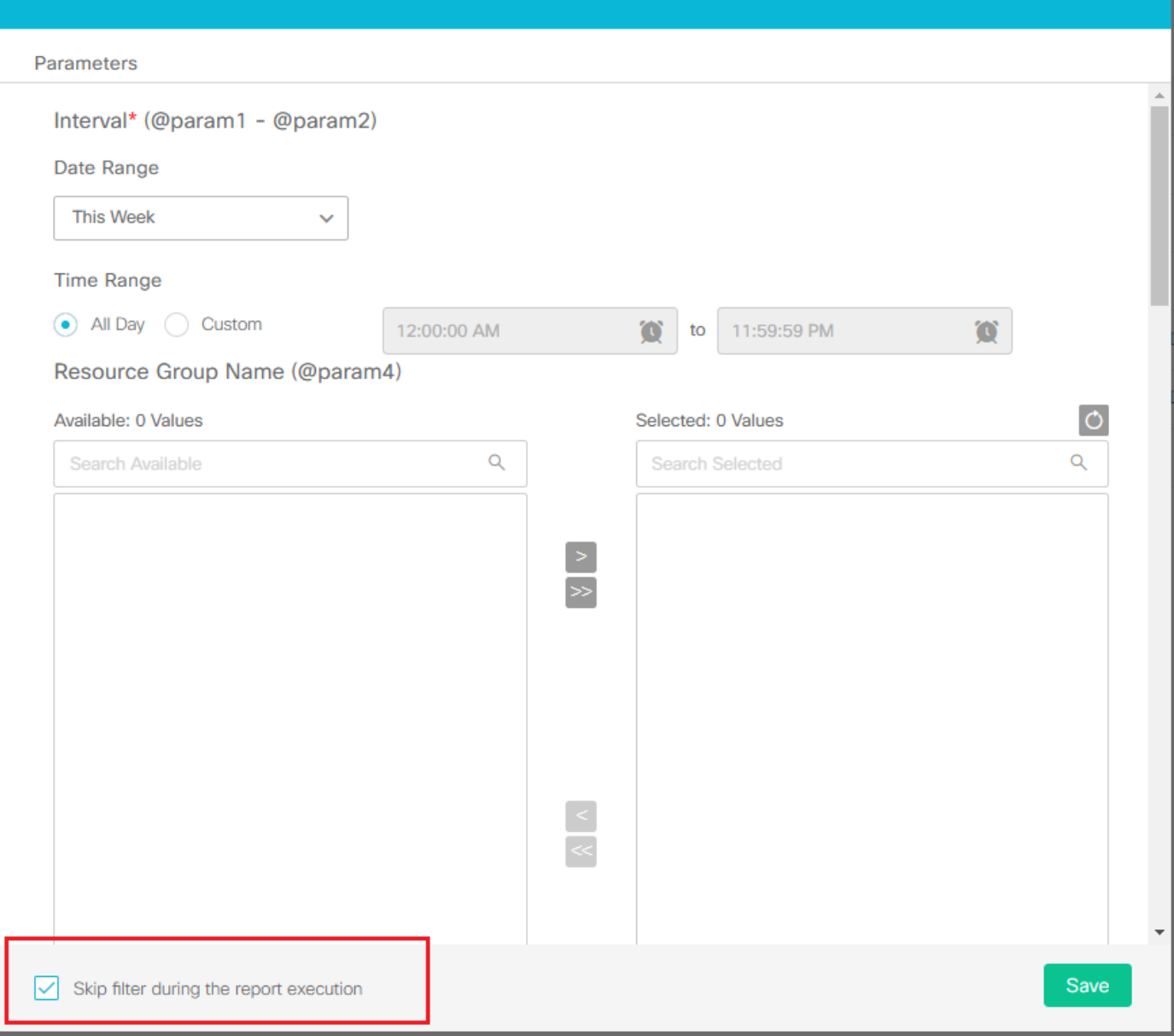

 $\times$ 

*Establecer filtro predeterminado para el informe*

#### Preguntas frecuentes

• ¿Es posible agregar varios gadgets de terceros en una sola ficha?

Sí, es posible agregar varios gadgets de terceros en una sola ficha. Agregue el nuevo gadget al paso interior<gadgets> en Diseño del escritorio.

• ¿El restablecimiento de la contraseña de usuario de 3rdpartygadget afecta a los archivos XML existentes en la carpeta /3rdpartygadget/files?

El propósito de la contraseña del gadget de terceros es acceder a la 3rdpartygadget/files carpeta a través de un cliente SFTP y cargar el archivo XML. Por lo tanto, no afecta a ninguna configuración existente.

### Acerca de esta traducción

Cisco ha traducido este documento combinando la traducción automática y los recursos humanos a fin de ofrecer a nuestros usuarios en todo el mundo contenido en su propio idioma.

Tenga en cuenta que incluso la mejor traducción automática podría no ser tan precisa como la proporcionada por un traductor profesional.

Cisco Systems, Inc. no asume ninguna responsabilidad por la precisión de estas traducciones y recomienda remitirse siempre al documento original escrito en inglés (insertar vínculo URL).